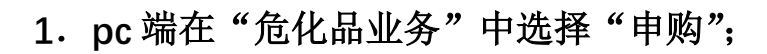

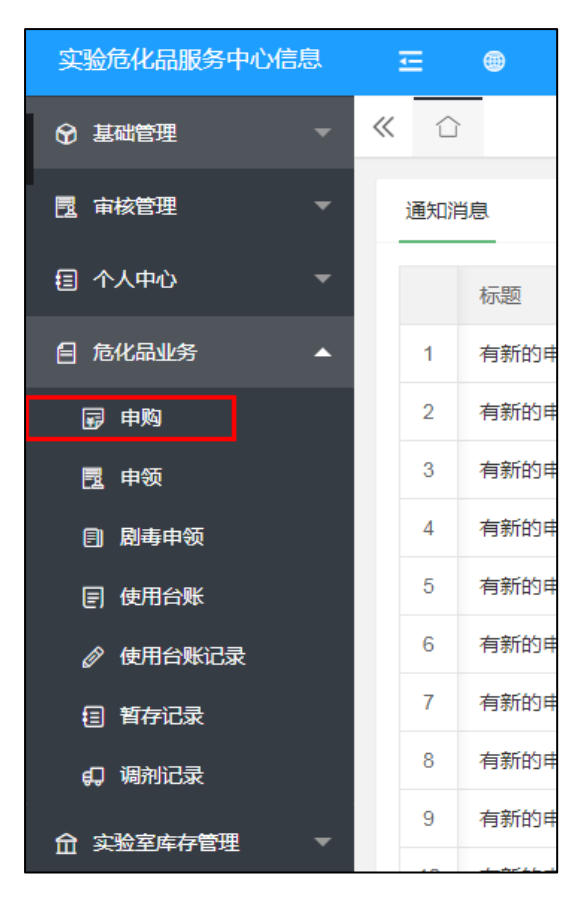

## .点击 "申购";

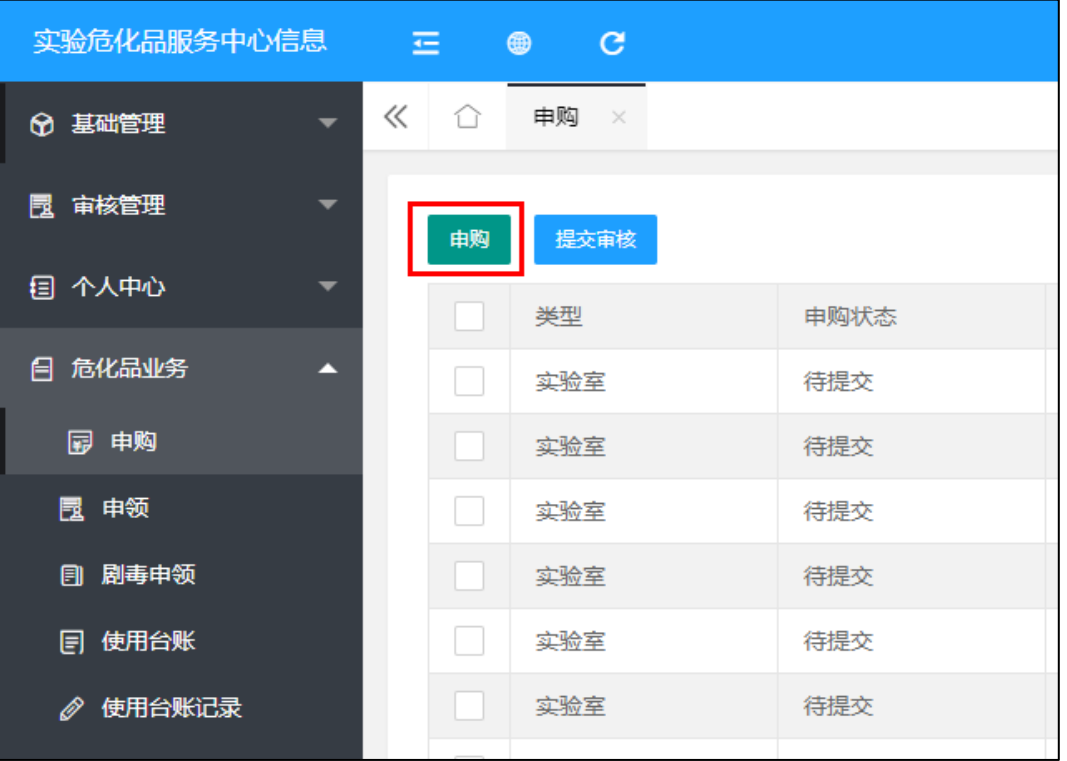

**3.**申购页面中的星标项应为自动生成,如显示不正确,请手动更正。

用途栏请根据实际使用情况进行填写;

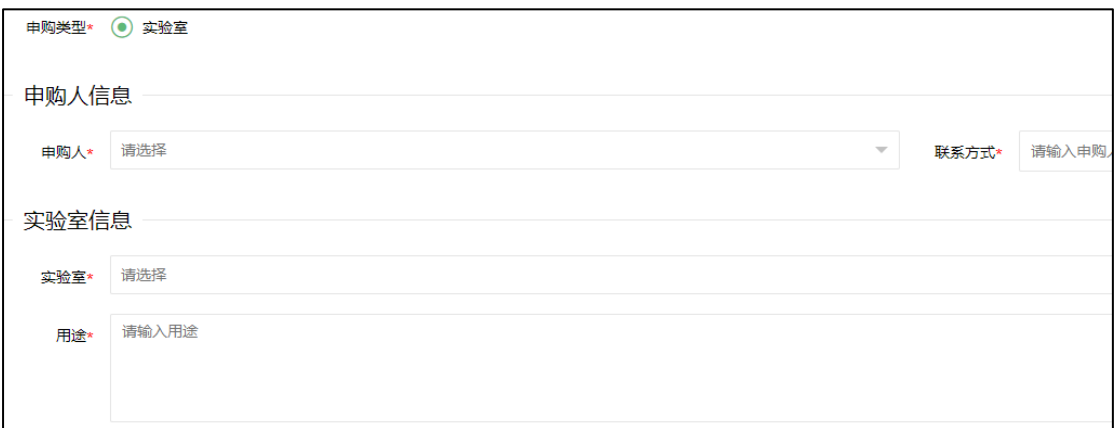

## **4.**页面下方选择"添加危化品";

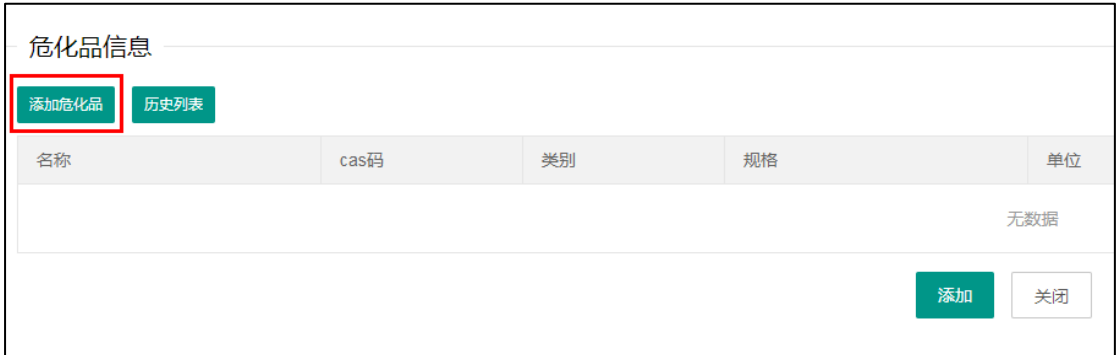

**5.**弹出页面中填写详细危化品信息。危化品可通过输入名称或 **CAS** 号

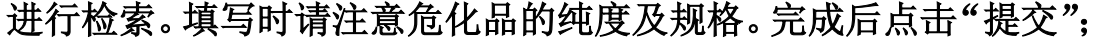

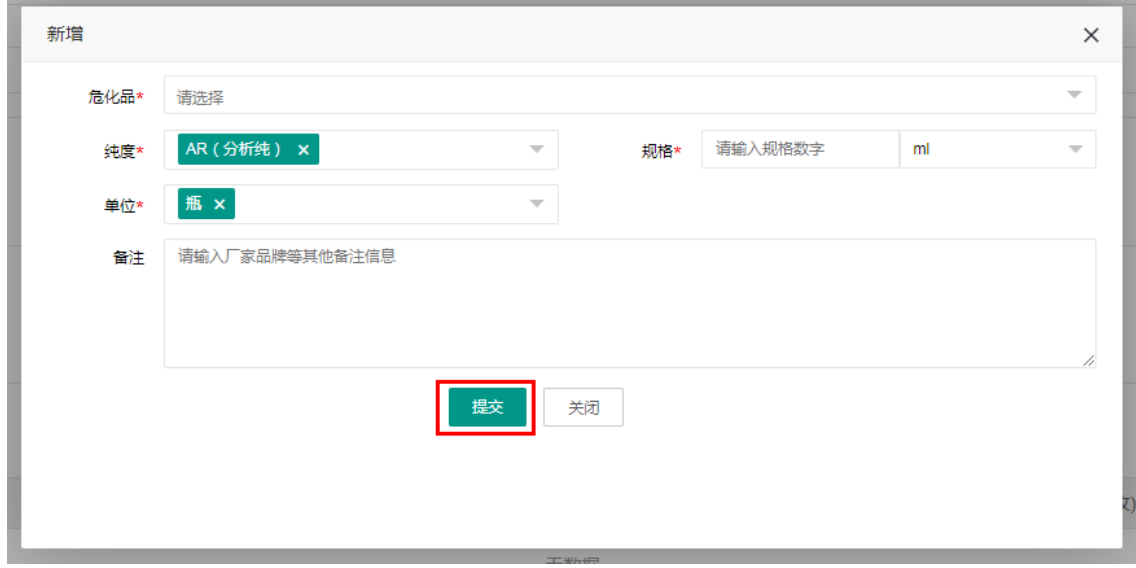

**6.**填写数量后点击"添加";(如有多种申购化学品,请依次点击"添 加危化品"全部录入后再行点击"添加"按钮)

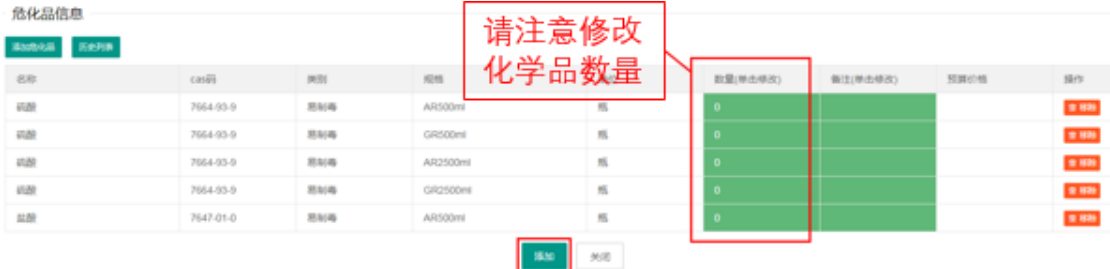

## **7.**填写完成后,勾选信息条前方方框,选中后点击"提交审核"。

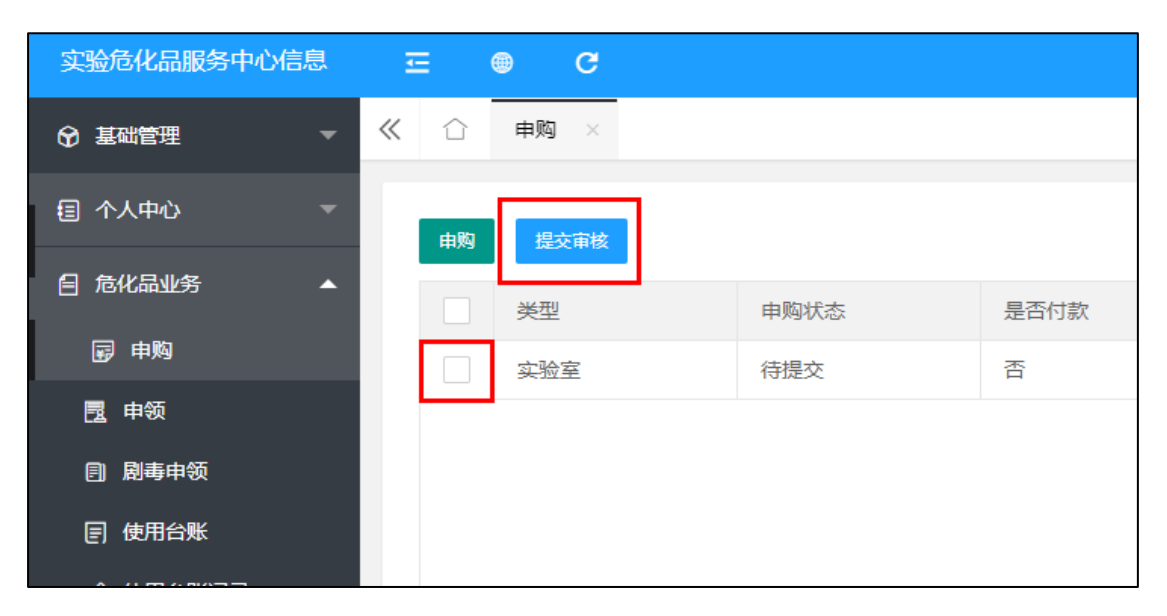